## **Audi Dealership iPad Applications Registration Instructions**

Audi of America creates and deploys iPad applications for exclusive use in our dealerships. You will need to register your iPad prior to downloading these apps, and the following steps outline the one-time process to do so. Future app updates will be communicated and either pushed directly to the app or available as an app download in the Audi Apps@Work enterprise app store.

If you're using an iPad that utilizes enterprise MobileIron Mobile Device Management (MDM) Software, please have your dealership's IT department call the IT Helpdesk at **(248) 754-4357** for instructions on how to load the specific Audi application.

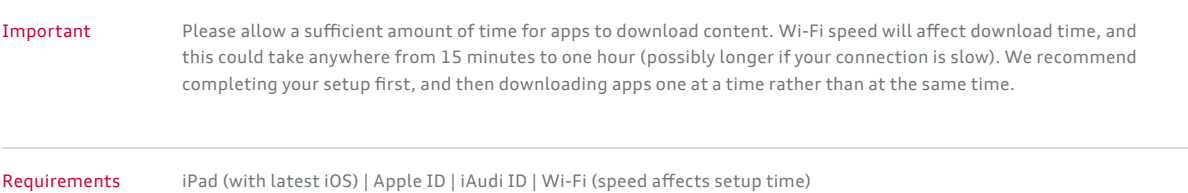

**Download MobileIron App to iPad**

Note: If you have downloaded MobileIron for a previous Audi app, please proceed to step 4.1

1. Tap **Apple App Store** icon

 $\bigcirc$ 

- 2. Search App Store for **MobileIron**
- 3. Select **MobileIron Mobile@Work™ Client**, and tap **Get**
- 4. Press **iPad home button** and proceed to step 2.1

2

1

## **Create Registration Information**

1. Tap **Safari** icon and type the following URL in the address bar:  $\mathcal{A}$ 

https://audiprogretail.audiusa.com

- 2. Enter your **iAudi** login credentials and tap **Sign In**
- 3. Tap **Request Registration PIN**
- 4. On the Request Registration PIN form:
- 5. **>** Platform select **iOS**
	- **>** Check **My device has no phone number >** Tap **Request PIN**
- 6. WRITE DOWN the **Registration PIN** (required for step 3.3)
- 7. Press **iPad home button** and proceed to 3.1

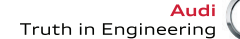

## **Audi Dealership iPad Applications Registration Instructions**

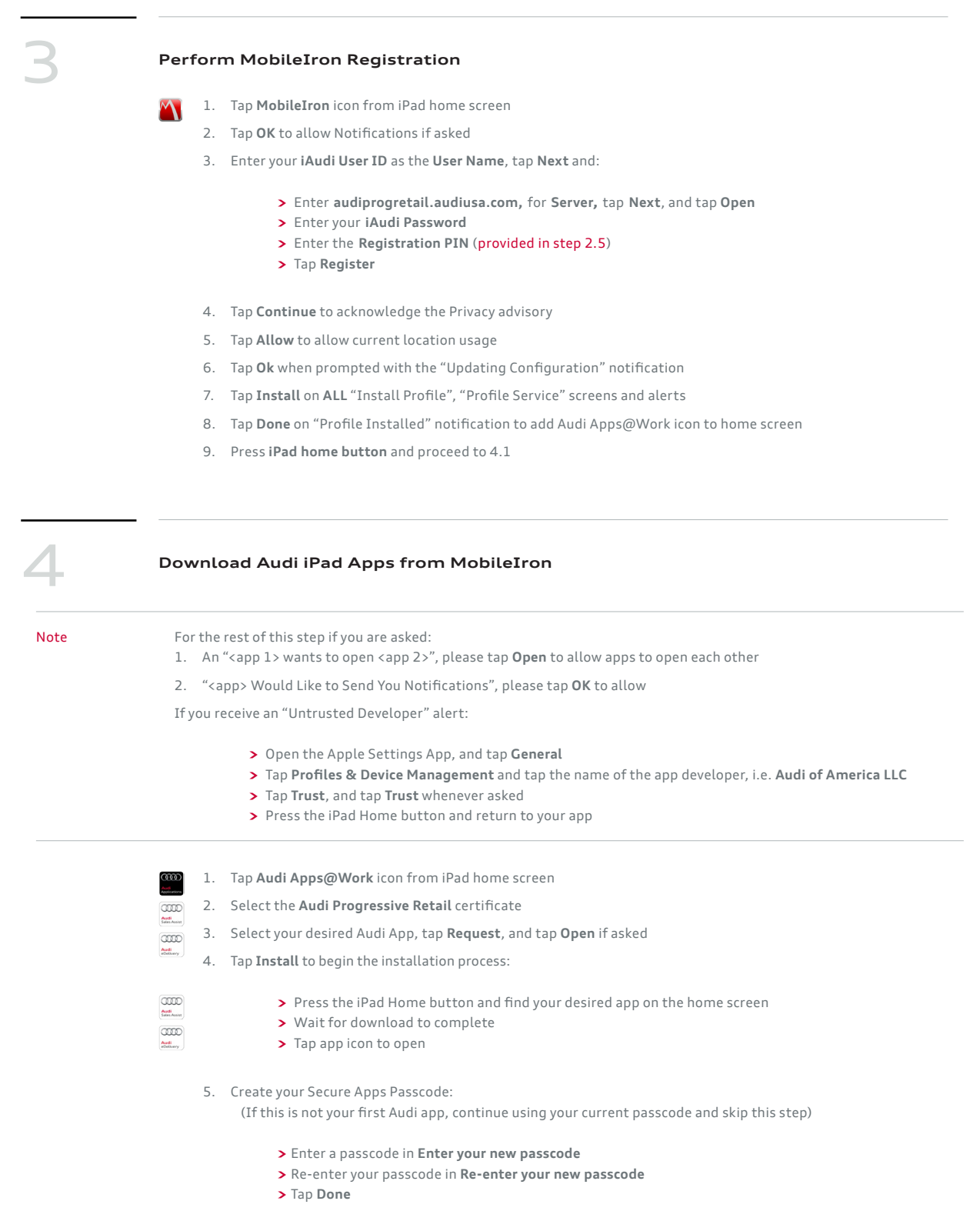

## **Note:**

 **Install Complete.**